# **Программируемый генератор сигналов Hantek HDG3042B, 2 канала, 40 МГц**

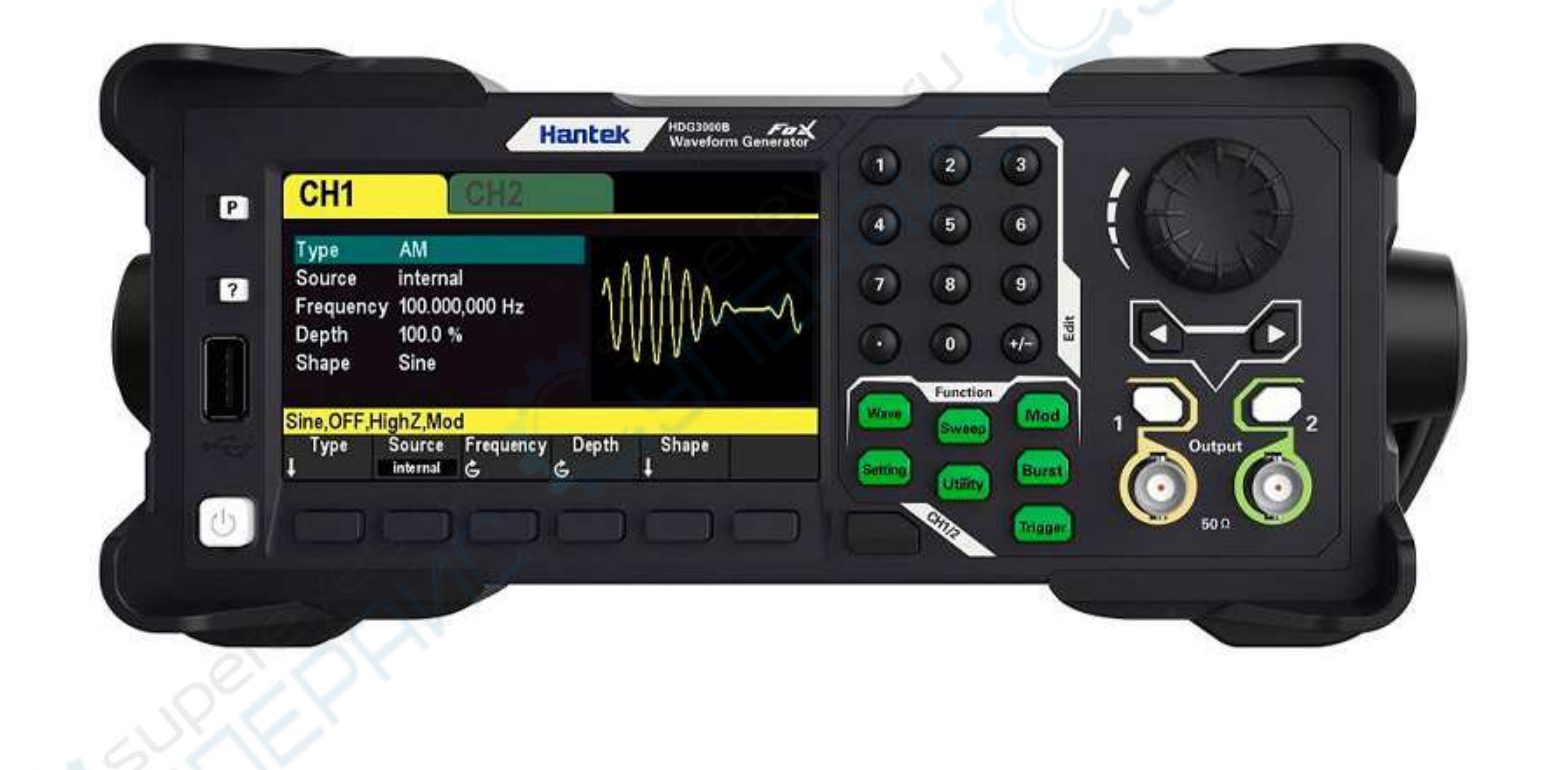

Руководство по эксплуатации

# Содержание

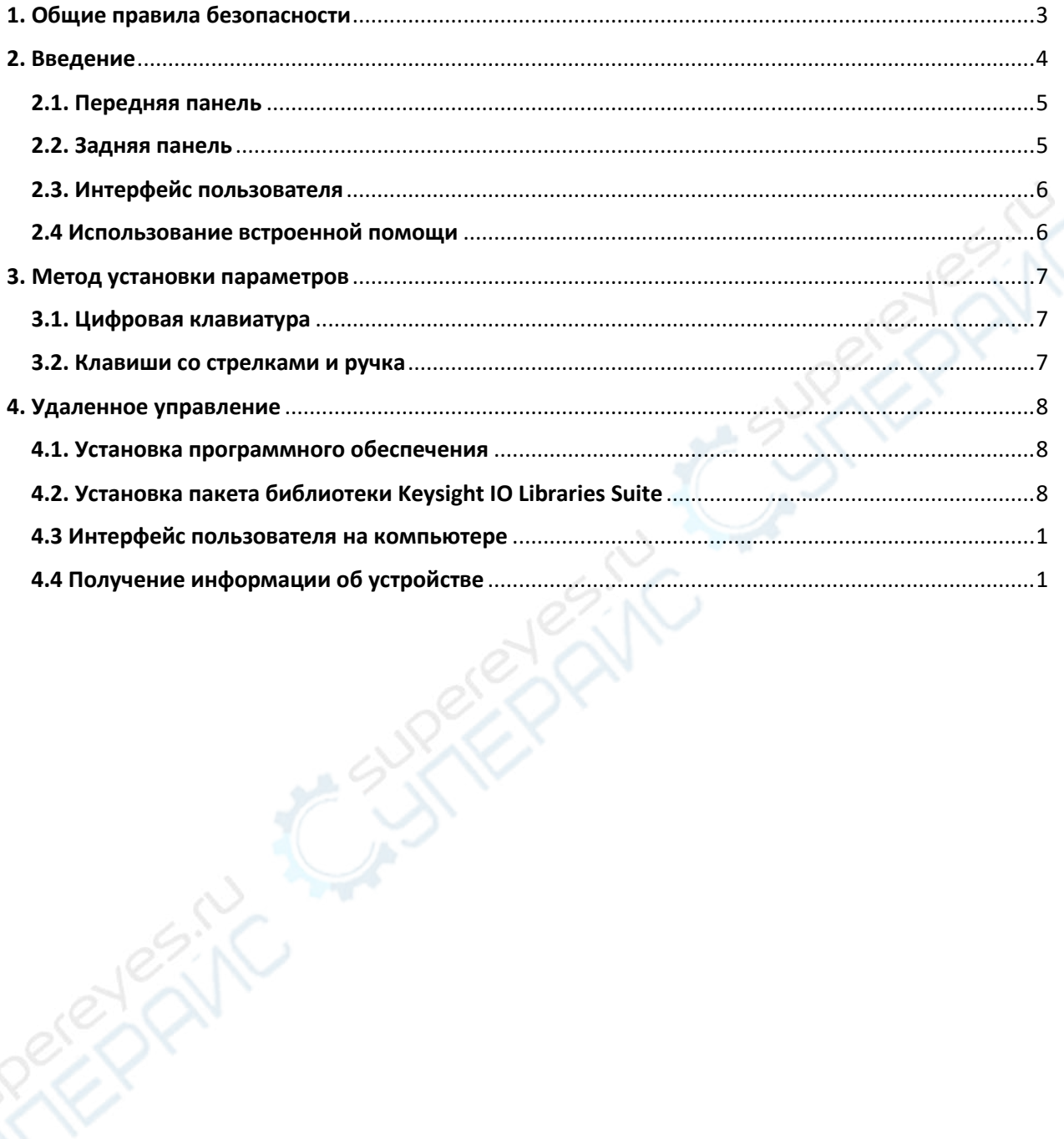

# <span id="page-2-0"></span>**1. Общие правила безопасности**

Ознакомьтесь со следующими мерами предосторожности, чтобы избежать травм и предотвратить повреждение данного устройства или любых подключенных к нему устройств. Чтобы избежать потенциальных опасностей используйте это устройство только так, как это предписано. *Обслуживание и ремонт должны выполнять квалифицированные специалисты.*

### **Предупреждение опасности возгорания и травмирования.**

Используйте только соответствующий кабель питания, предписанный для этого устройства и сертифицированный для страны, в которой применяется.

## **Правильность подключения и отключения.**

Подключайте пробник к прибору до того, как он будет подключён к измеряемым цепям. Отключайте пробник от инструмента только после того, как он будет отключён от измеряемых цепей.

## **Заземление устройства.**

Этот прибор заземляется посредством заземляющего проводника в кабеле питания. Во избежания удара электрическим током заземляющий проводник должен быть подключён к заземлению в сети питания. Перед тем, как подключаться к выходным или входным клеммам следует убедиться, что устройство надёжно заземлено.

### **Правильное подключение пробника.**

Заземляющий проводник пробника – предназначен для подключения к потенциалу заземления. Не подключайте заземляющий проводник к повышенному напряжению.

### **Проверка всех номинальных значений клемм.**

Во избежание возгорания или удара электрическим током проверяйте все номиналы и маркировку на приборе. Перед тем, как выполнить подключение, обращайтесь к руководству по эксплуатации для получения подробной информации о маркировке и номинальных значениях выполняемых соединений.

## **Не работать без корпусных деталей.**

Не эксплуатируйте этот прибор со снятыми корпусом или передней панелью.

### **Избегать оголённых соединений цепей.**

Не прикасайтесь к оголённым выводам соединений или компонентам цепей, когда они под напряжением.

### **Не работать при наличии неисправностей.**

Если известна какая-либо неисправность устройства, необходимо обеспечить проверку и

ремонт с помощью квалифицированных специалистов.

## **Обеспечивать хорошую вентиляцию.**

## **Не работать во влажной окружающей среде.**

**Не работать во взрывоопасной воздушной среде.** 

**Содержать поверхности прибора в чистоте.**

## **Подключение к сети переменного тока.**

Этот прибор может быть подключён к сетям электропитания с напряжением 100–120VAC (±10%), 45–440 Гц или 120–240VAC (±10%), 45–66 Гц. Используйте кабель питания, поставляемый в принадлежностях к прибору для его подключения к электрической сети.

Подключите осциллограф к сети переменного тока с помощью кабеля питания, входящего в комплект поставки. Включите прибор, нажав на выключатель питания, расположенный в левом нижнем углу передней панели. Если прибор не включается, проверьте надежность подключения кабеля питания и убедитесь, что прибор подключен к источнику питания.

## **Переключатель питания:**

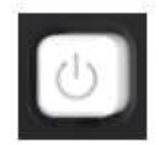

Для выключения прибора нажмите выключатель питания.

### *Внимание*!

Во избежание поражения электрическим током убедитесь, что прибор правильно заземлен.

## <span id="page-3-0"></span>**2. Введение**

Генератор функциональный/сигналов произвольной формы серии HDG3000 является многофункциональным генератором сигналов, который включает в себя функциональный генератор, генератор сигналов произвольной формы, генераторы шумов, импульсов, гармоник, аналоговый/цифровой модулятор, измеритель частоты и другие функции.

# <span id="page-4-0"></span>**2.1. Передняя панель**

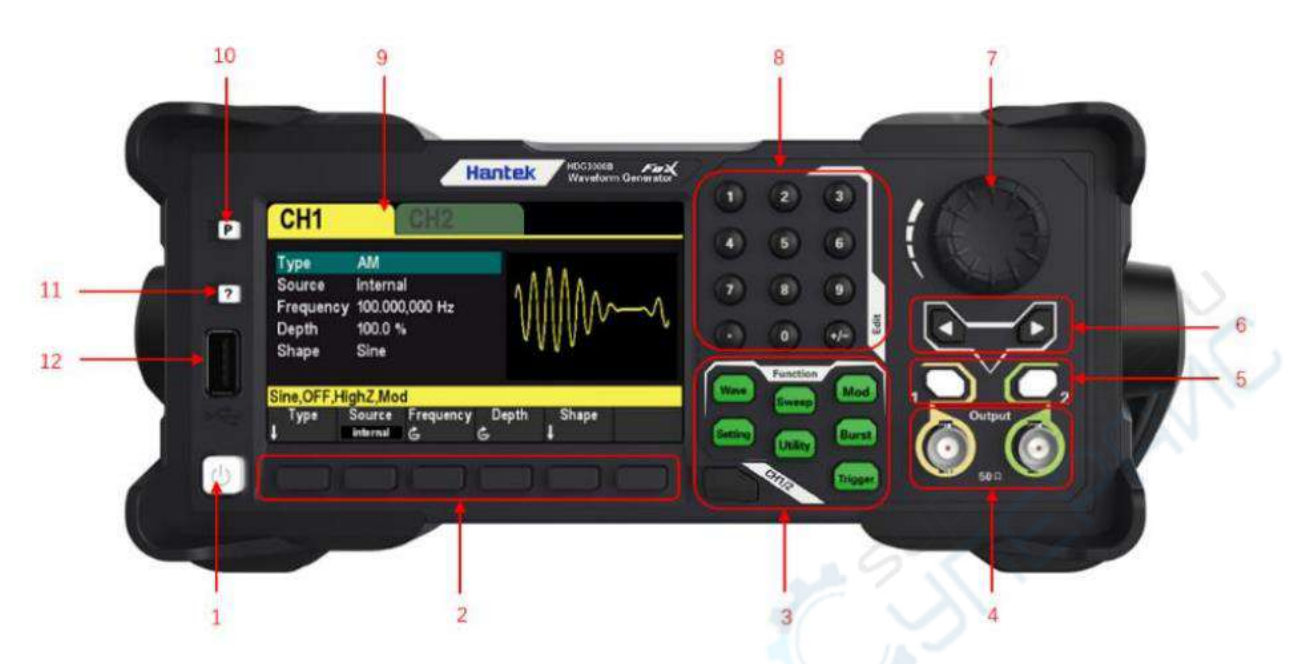

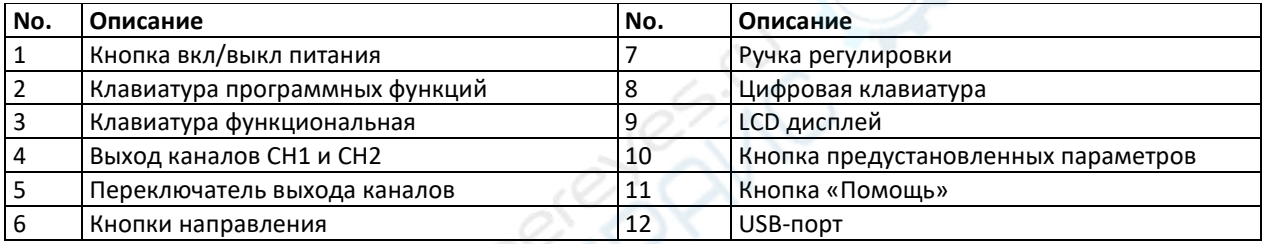

# <span id="page-4-1"></span>**2.2. Задняя панель**

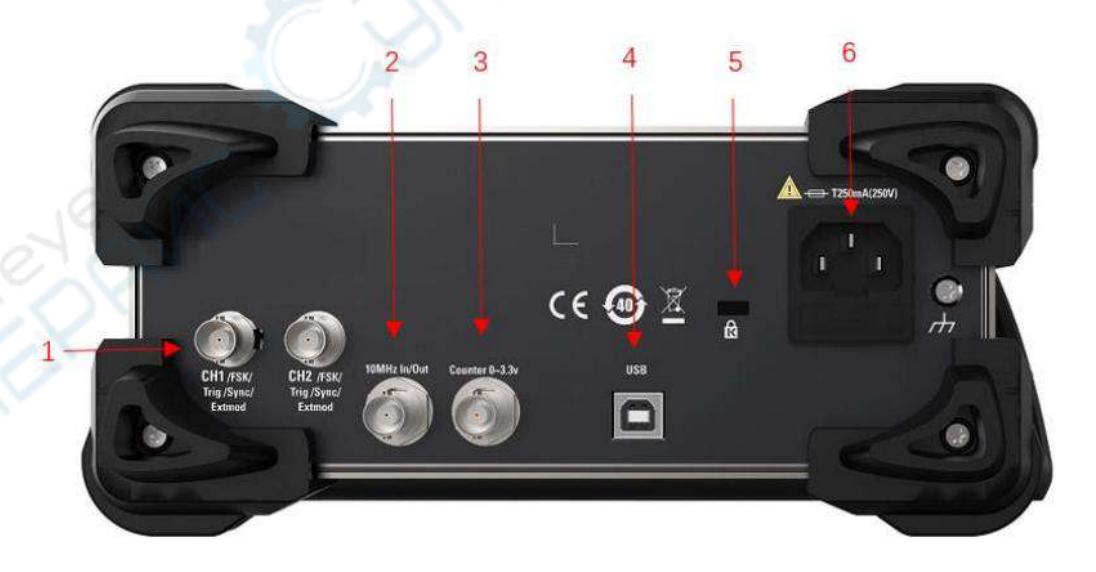

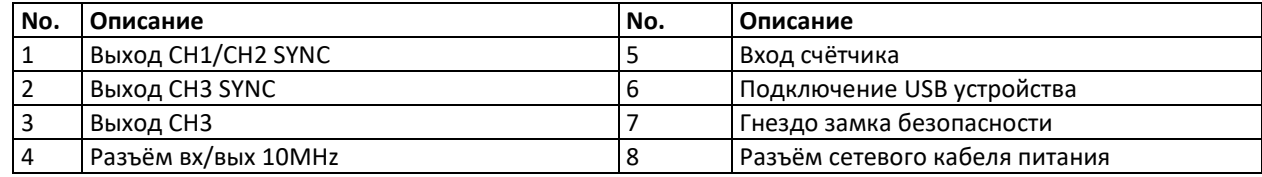

## <span id="page-5-0"></span>**2.3. Интерфейс пользователя**

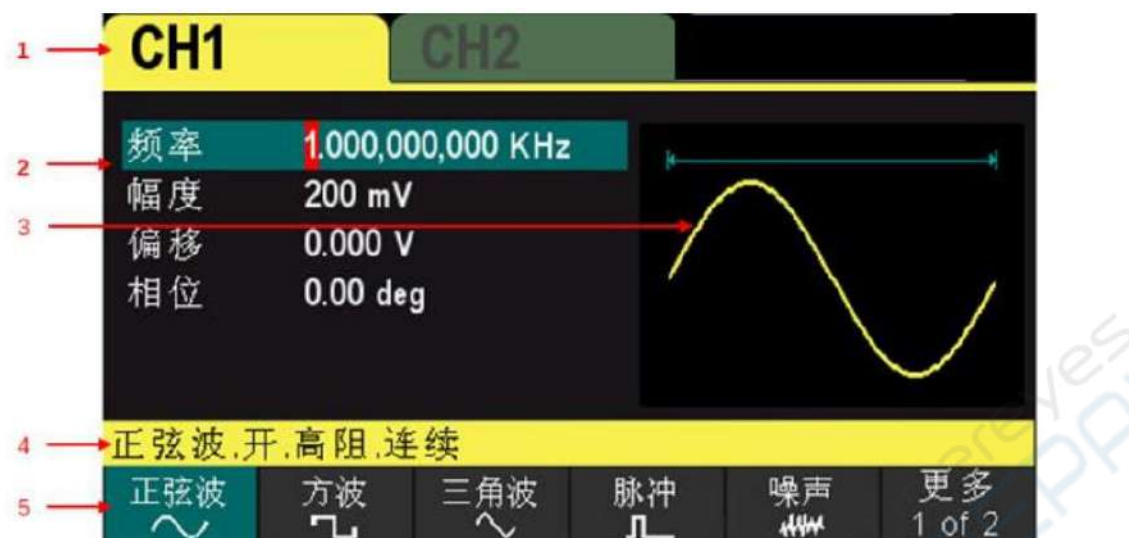

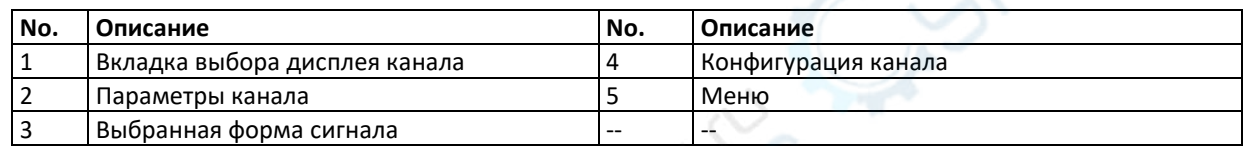

## **Установка языка интерфейса**

Генератор сигналов поддерживает китайский и английский языки меню. Нажатием **[Utility] > Language** выбирается требуемый язык.

## <span id="page-5-1"></span>**2.4 Использование встроенной помощи**

Генератор серии HDG3000 предоставляют вспомогательную информацию, как по каждой функциональной кнопке передней панели, так и по интерфейсу отображаемого дисплея. Пользователь может просматривать вспомогательную информацию в любое время при использовании прибора.

1 Нажмите кнопку ? на передней панели, затем нажмите кнопку панели или клавиатуры программных функций, по которым нужно получить помощь, и на дисплее прибора будет отображена информация об этой кнопке.

2 Если в отображении информации представлен выбор каких-либо сменяющихся обозначений, пользователь может, вращая ручку выбора, выбрать любое обозначение и нажать ручку для ввода результата выбора в соответствующем пункте.

3 Нажатием кнопки повторно выполняется выход из функции помощи.

## <span id="page-6-0"></span>**3. Метод установки параметров**

Параметры устанавливаются с помощью цифровой клавиатуры или ручки завершения работы используются кнопки со стрелками.

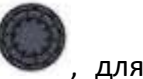

## <span id="page-6-1"></span>**3.1. Цифровая клавиатура**

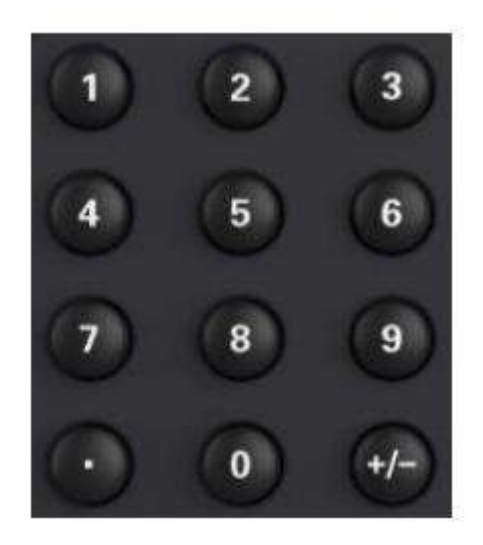

Цифровая клавиатура состоит из следующих частей:

## **1. Цифровые клавиши**

Цифровые клавиши от 0 до 9 используются для непосредственного ввода желаемых значений параметров.

## **2. Десятичная точка**

Нажмите клавишу, чтобы вставить десятичную точку в текущий курсор.

## **3. Клавиша знака**

Знаковая клавиша «+/-» используется для изменения знака параметра. При первом нажатии клавиши появляется знак «-». При повторном нажатии клавиши знак меняется на  $x + y$ .

### <span id="page-6-2"></span>**3.2. Клавиши со стрелками и ручка**

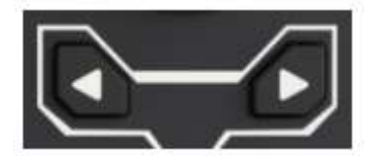

#### **Клавиши со стрелками:**

При вводе параметров клавиши со стрелками используются для перемещения курсора для

выбора редактируемого в данный момент бита.

При редактировании имени файла клавиши со стрелками используются для перемещения положения курсора.

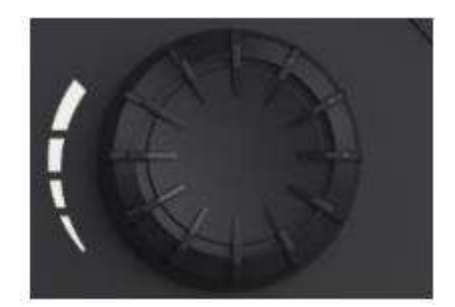

## **Ручка**:

 В режиме редактирования параметра поверните ручку, чтобы увеличить (по часовой стрелке) или уменьшить (против часовой стрелки) параметр с указанным шагом.

 При редактировании имени файла ручку можно использовать для выбора различных символов на программной клавиатуре.

 Перейдите в [Wave] > Arb > Type > Custom. Ручку можно использовать для выбора различных файлов произвольной формы.

 При выполнении функции сохранения и вызова ручку можно использовать для выбора места сохранения файлов или файлов, которые необходимо прочитать.

## <span id="page-7-0"></span>**4. Удаленное управление**

Генератор серии HDG3000 может устанавливать связь с компьютером по интерфейсу USB и управляться удалённо. Удалённое управление базируется на стандартных командах для программируемых инструментов, SCPI (Standard Commands for Programmable Instruments).

### <span id="page-7-1"></span>**4.1. Установка программного обеспечения**

Пользователи могут загрузить пакет прикладного программного обеспечения с сайта supereyes.ru: **https://supereyes.ru/catalog/waveform\_generator/hantek\_hdg3102b/**

Запустить файл Setup.exe двойным кликом мыши и установить программное обеспечение в соответствии с рекомендациями помощника установки. После завершения установки иконка приложения появится на рабочем столе компьютера.

## <span id="page-7-2"></span>**4.2. Установка пакета библиотеки Keysight IO Libraries Suite**

www.keysight.com Загрузите новейшую версию IO Libraries Suite с сайта Keysight:

Можно также загрузить пакет программного обеспечения с официального сайта Hantek. Двойным кликом мыши запустите программу IO Libraries Suite и установите её. В соответствии с информацией об установке пошагово выполните рекомендации. Установка может занять несколько минут.

**10** IOLibSuite 17 2 20605 2

После завершения установки работающее приложение IO Libraries отображается в правом нижнем углу экрана.

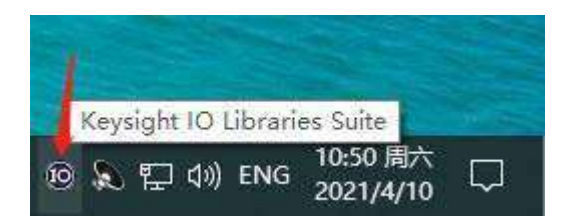

1. Включить прибор. Подключить генератор к компьютеру USB-кабелем. Драйвер установится автоматически. После его успешной установки пользователю видна информация о драйвере Диспетчере устройств:

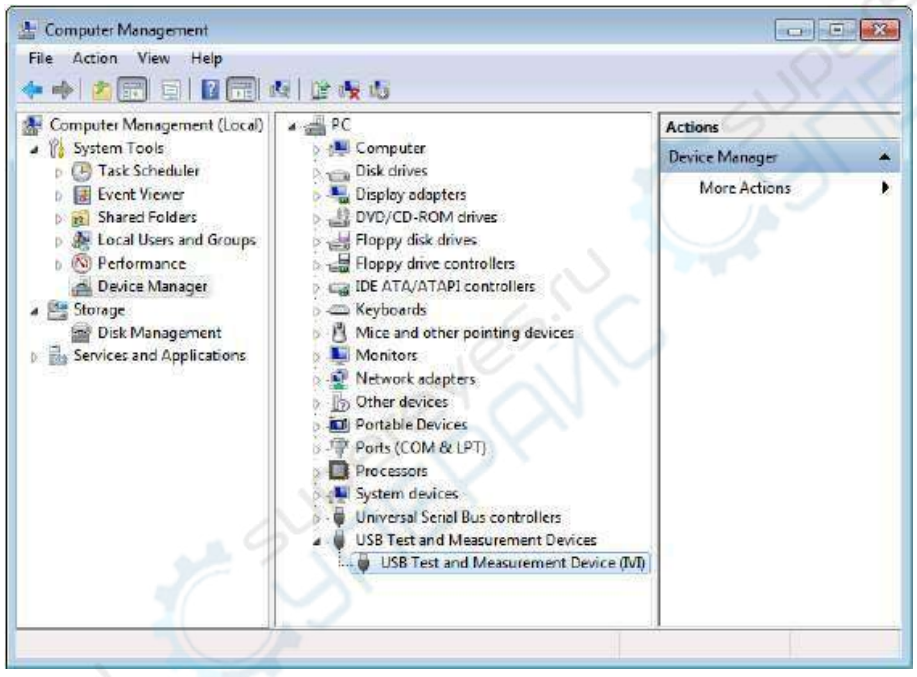

2. Щёлкнуть мышкой по иконке Keysight IO Libraries Suite в правом нижнем углу экрана и выбрать настройку подключения "Connection Expert". Пользователь может наблюдать информацию об устройстве.

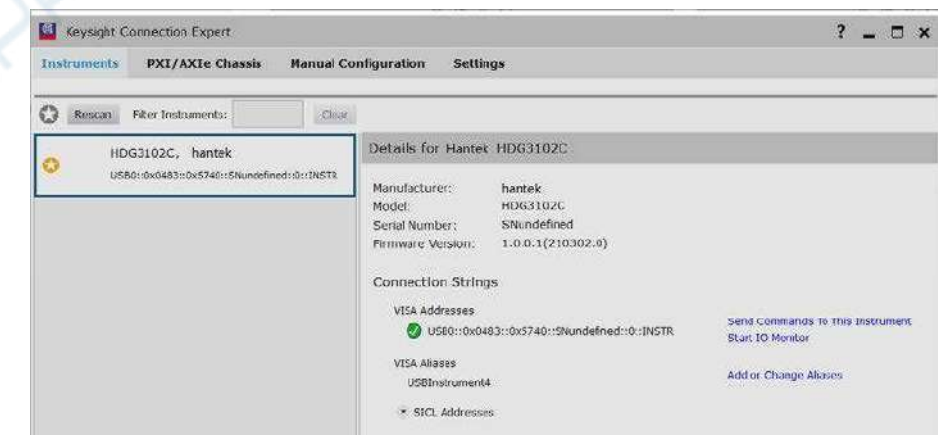

3. В случае неудачной установки щелчком правой кнопки мыши инициировать переустановку драйвера вручную и указать правильный пусть к файлу: C:\Program Files\IVI Foundation\VISA\IVI USB Staging\b841aa80\Windows.

4. Двойным щелчком по иконке на рабочем столе "HDG-xxxx" открыть приложение устройства HDG. В результате генератор успешно подключён к компьютеру. Можно наблюдать состояние «Подключён» («Connected») в колонке статуса.

## <span id="page-9-0"></span>**4.3 Интерфейс пользователя на компьютере**

Двойным щелчком по иконке программы на рабочем столе запустите приложение после его успешной установки и подключения оборудования. Будет отображён следующий интерфейс пользователя:

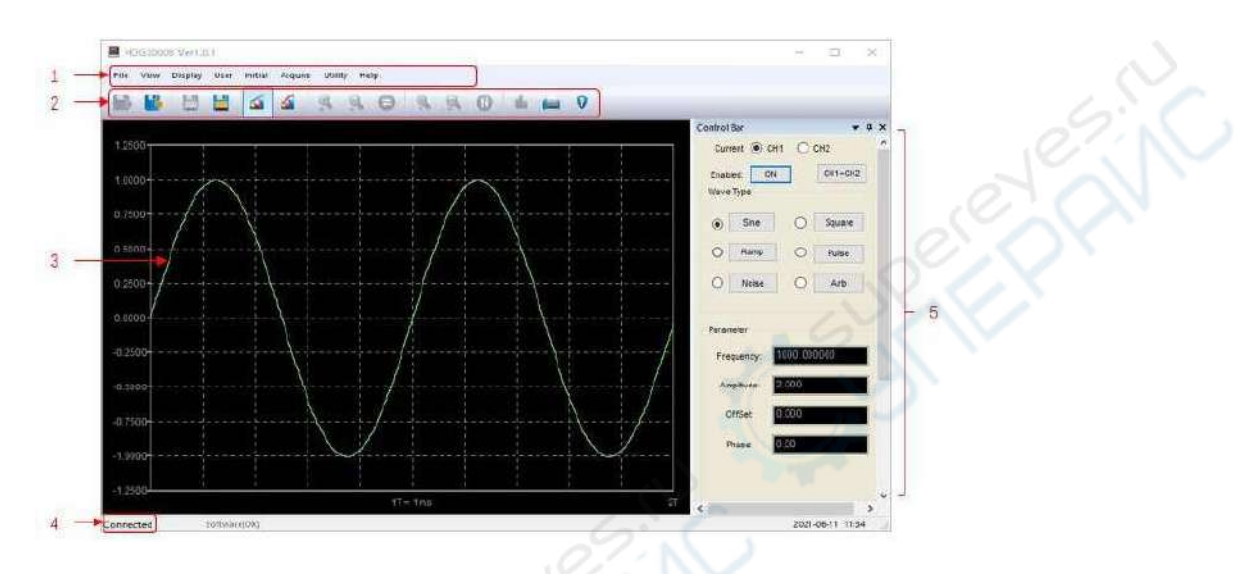

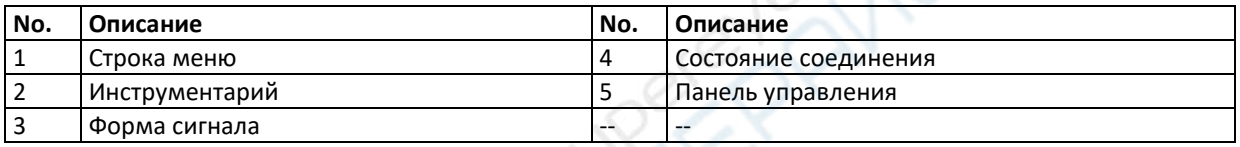

## <span id="page-9-1"></span>**4.4 Получение информации об устройстве**

Нажать **[Utility] >System Info** для получения информации об устройстве, включающей модель, серийный номер и версию программного обеспечения.